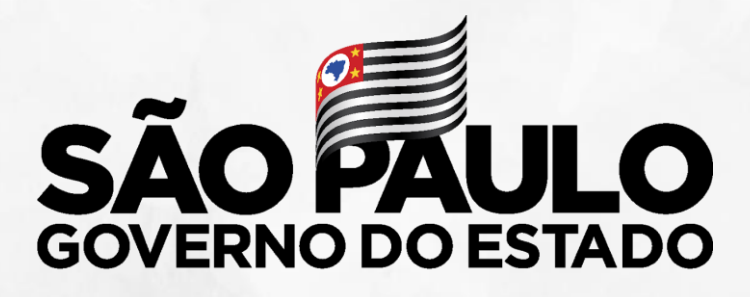

Secretaria de Educação

### **CONVIVA SP** Programa de Melhoria da Convivência e Proteção Escolar

Outubro/ 2019

\* 0 7 2

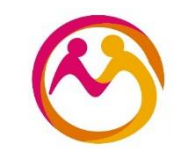

Tutorial adequações

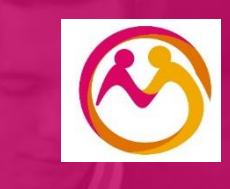

# **PLACON (Plataforma CONVIVA SP) Sistema Integrado de Registros Escolares**

## **PortalNet**

## Sistema para registro das ocorrências

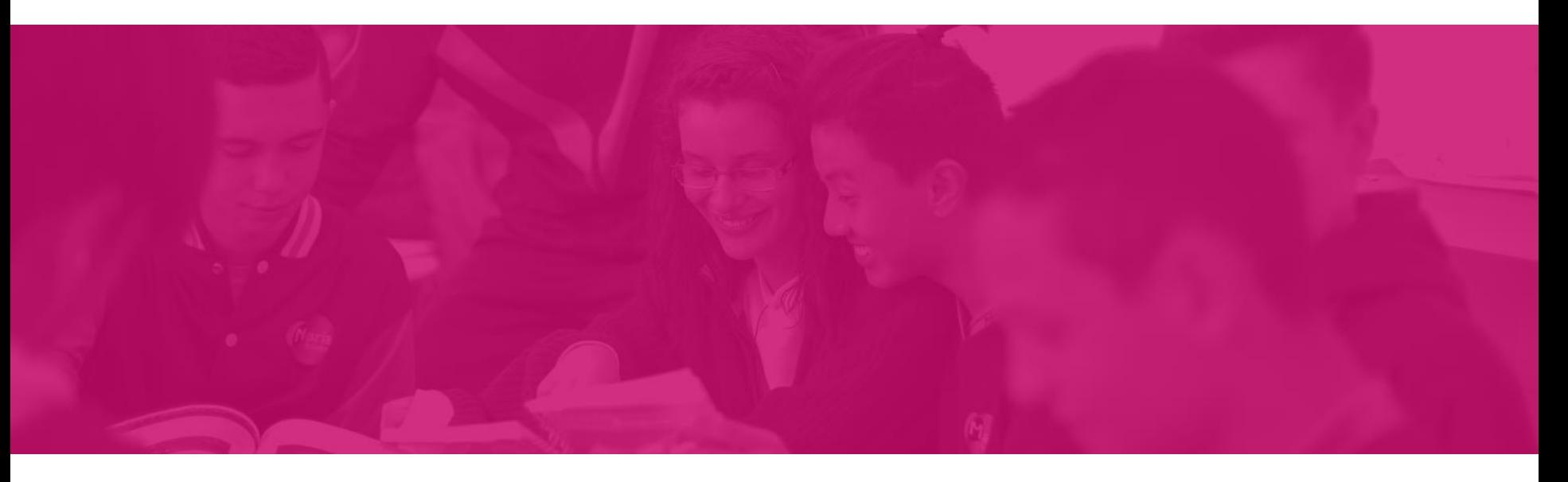

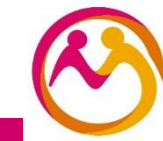

### **PortalNet**

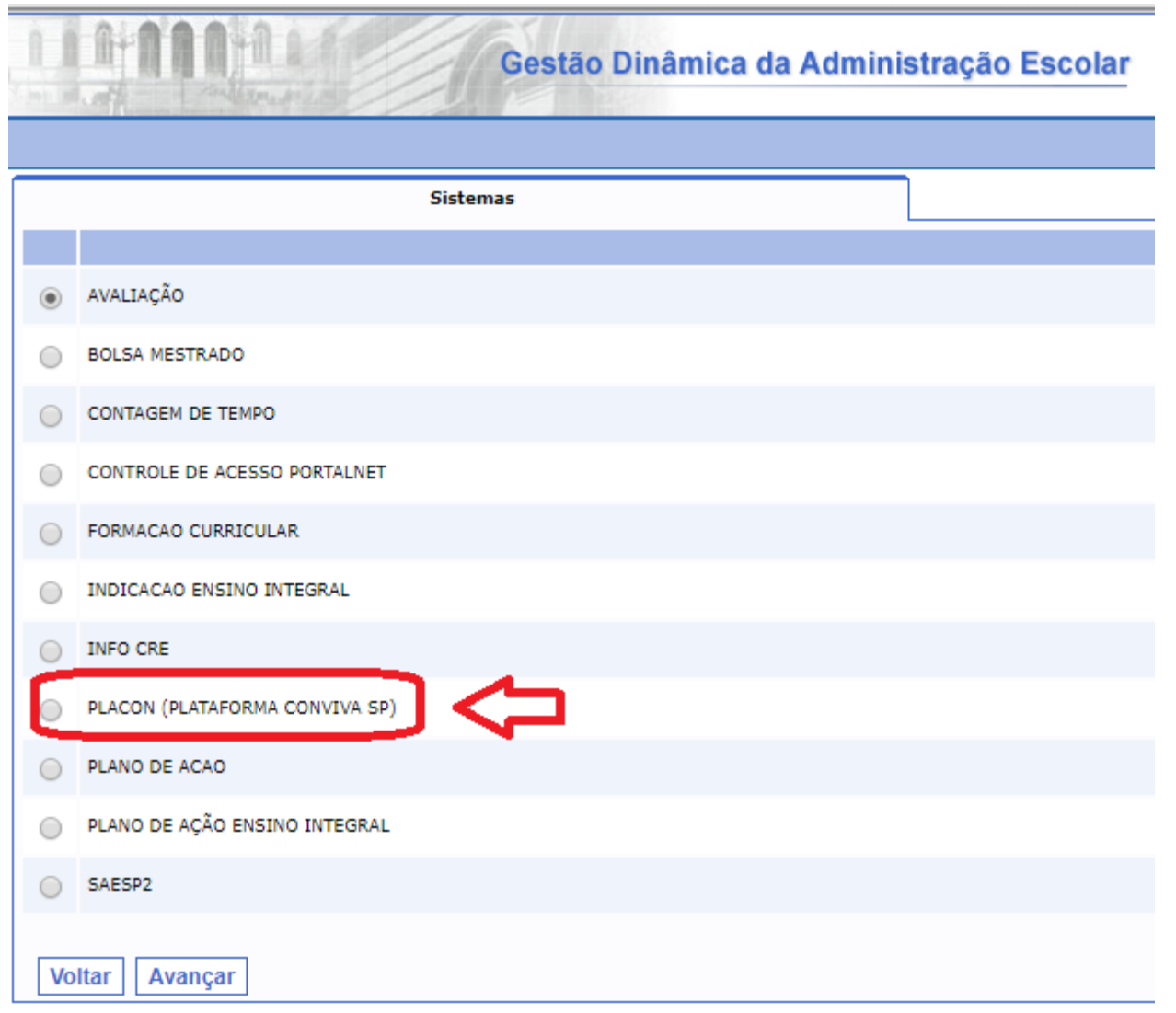

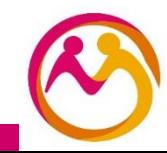

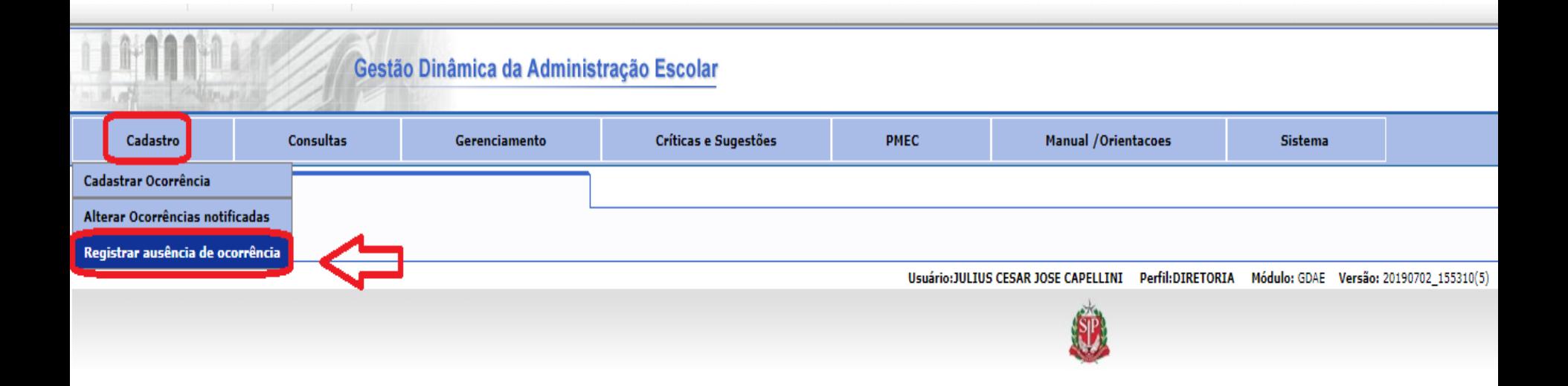

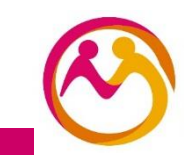

**PortalNet**Basta selecionar o dia em que não houve nenhuma ocorrência que essa data será gravada no sistema Gestão Dinâmica da Administração Escolar **PMEC** Manual / Orientacoes Cadastro Consultas Gerenciamento Críticas e Sugestões **Sistema** Cadastro de dias sem ocorrências XYZ  $\overline{\mathbf{v}}$ Diretoria:  $\overline{\mathbf{v}}$ Todos Escola: Marcação em lote: Até Gravar Setembro 2019 Ter Qua Qui Sex Sáb Dom Sea Dias com registro de ausência de ocorrências · Para registrar data sem ocorrência basta selecioná-la no calendário. · Se optar por cancelar o registro apenas selecione a data marcada anteriormente. · Para realizar o registro de várias datas seguidas, digite o período inicial e final no campo "Marcação em lote" e, em seguida, selecione o botão "Gravar" Caso o dia selecionado esteja errado

basta selecioná-lo novamente que a marcação será retirada

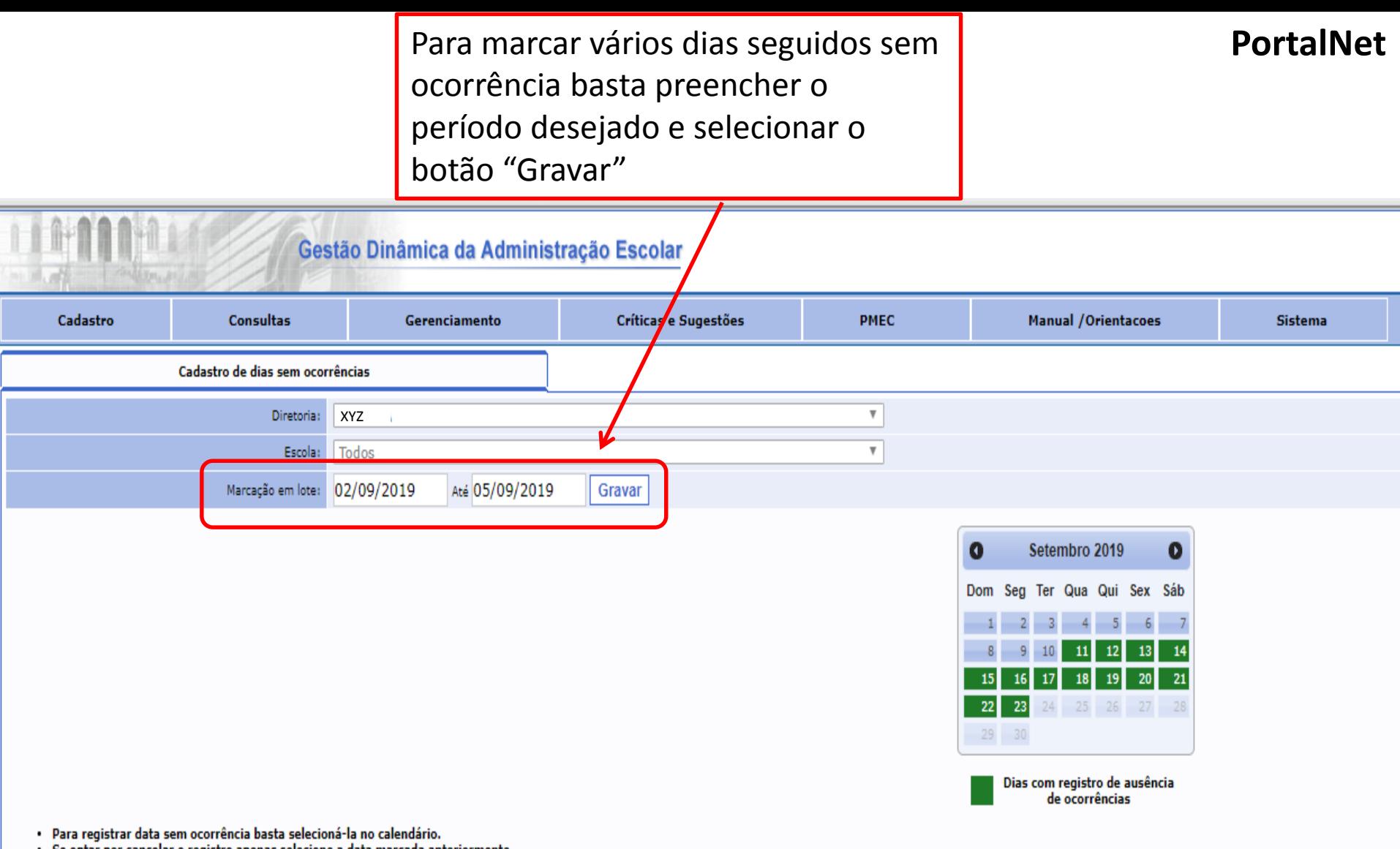

- · Se optar por cancelar o registro apenas selecione a data marcada anteriormente.
- · Para realizar o registro de várias datas seguidas, digite o período inicial e final no campo "Marcação em lote" e, em seguida, selecione o botão "Gravar"

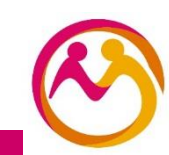

Os dias correspondentes ao período selecionado serão registrados no sistema como "dias em que não houve nenhuma ocorrência"

**PortalNet**

#### Gestão Dinâmica da Administração Escolar Cadastro **Consultas** Gerenciamento Críticas e Sugestões **PMEC** Manual / Orientacoes **Sistema** Cadastro de dias sem ocorrências Diretoria: XYZ  $\overline{\mathbf{v}}$ Todos  $\boldsymbol{\mathrm{v}}$ Escola: Marcação em lote: Até Gravar Setembro 2019 O Ω Dom Seg Ter Qua Qui Sex Sáb  $21$ 22 Dias com registro de ausência de ocorrências

· Para registrar data sem ocorrência basta selecioná-la no calendário.

e se españa por cancelar o registro apenas selecione a data marcada anteriormente.<br>• Se optar por cancelar o registro apenas selecione a data marcada anteriormente.<br>• Para realizar o registro de várias datas seguidas, digi

## **SED – SECRETARIA ESCOLAR DIGITAL**

# Relatório dos registros na plataforma para visualização

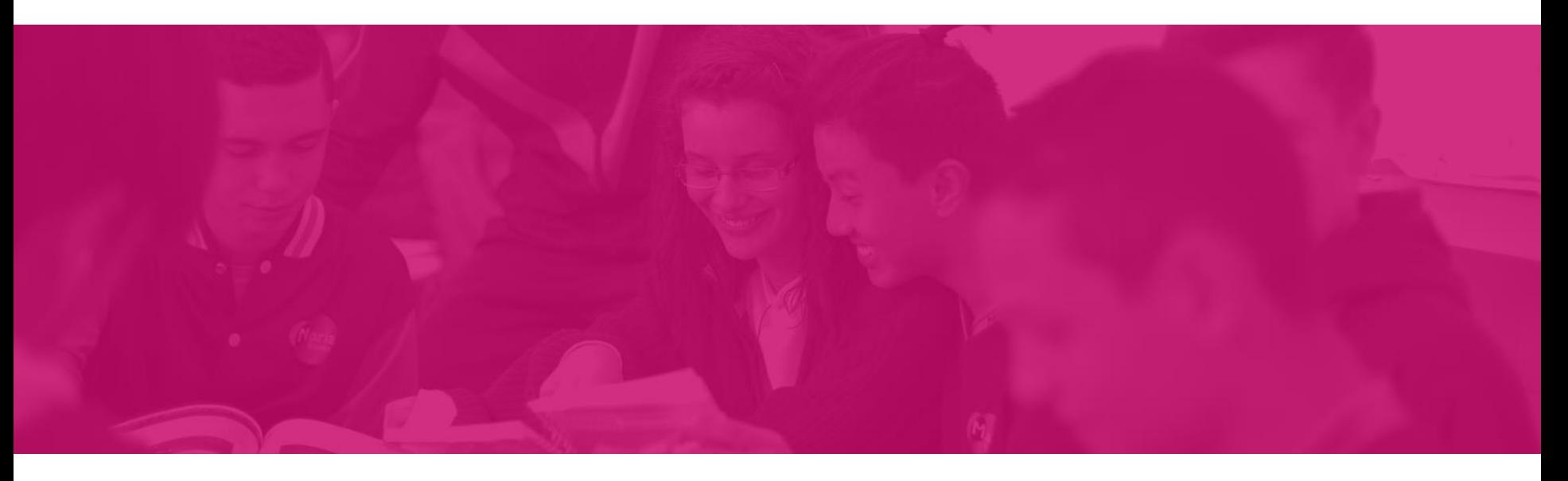

![](_page_8_Picture_3.jpeg)

![](_page_9_Picture_1.jpeg)

![](_page_9_Picture_2.jpeg)

**SED**

## Plataforma Conviva SP - Relatório de Registro

Caso não seja informado o período de registro, a pesquisa buscará informações no período entre 01/09/2019 até data atual.

![](_page_10_Picture_11.jpeg)

![](_page_10_Picture_4.jpeg)

### Plataforma Conviva SP - Relatório de Registro

**SED**

Caso não seja informado o período de registro, a pesquisa buscará informações no período entre 01/09/2019 até data atual.

![](_page_11_Figure_3.jpeg)

![](_page_12_Figure_1.jpeg)

![](_page_12_Picture_2.jpeg)

**SED**

![](_page_13_Figure_1.jpeg)

![](_page_14_Figure_1.jpeg)

## **SED – SECRETARIA ESCOLAR DIGITAL**

# Relatório de ações

![](_page_15_Picture_2.jpeg)

![](_page_15_Picture_3.jpeg)

![](_page_16_Picture_1.jpeg)

![](_page_16_Picture_2.jpeg)

## Plataforma Conviva SP - Relatório de Ação

![](_page_17_Picture_11.jpeg)

![](_page_17_Picture_3.jpeg)

Pesquisar Q

![](_page_18_Figure_0.jpeg)

O resultado dessa consulta poderá demorar devido a grande quantidade de informações. Caso queira um retorno mais rápido utilize algum outro filtro para diminuir a quantidade de informações a serem visualizadas.

![](_page_18_Picture_22.jpeg)

![](_page_18_Picture_3.jpeg)

![](_page_19_Figure_0.jpeg)

![](_page_19_Picture_19.jpeg)

![](_page_19_Picture_2.jpeg)

**SEDE** Gerar Excel

Filtro

![](_page_20_Picture_53.jpeg)

![](_page_20_Picture_54.jpeg)

![](_page_21_Picture_41.jpeg)

#### Procedimentos Adotados na Ocorrência: 93250

![](_page_21_Picture_42.jpeg)

Suspensão Retirada da sala de aula

![](_page_21_Picture_4.jpeg)

**SED**